# Lab 1: Hello Alexa

EE596B/LING580K Conversational Artificial Intelligence

Hao Fang

### **Outline**

- Task 1: Create your first Alexa Skill
	- Step 1: Create an AWS Lambda function
	- Step 2: Create an Alexa Skill
	- Step 3: Test your skill using the Service Simulator
- Task 2: Create an AWS Lambda function from scratch
- Task 3: Deploy the AWS Lambda function using command-line

# Step 1: Create an AWS Lambda function

- Log in to the [AWS Management Console](https://aws.amazon.com/). If you haven't done so already, you'll need to [create a free account.](https://aws.amazon.com/)
	- [http://console.aws.amazon.com](http://console.aws.amazon.com/)

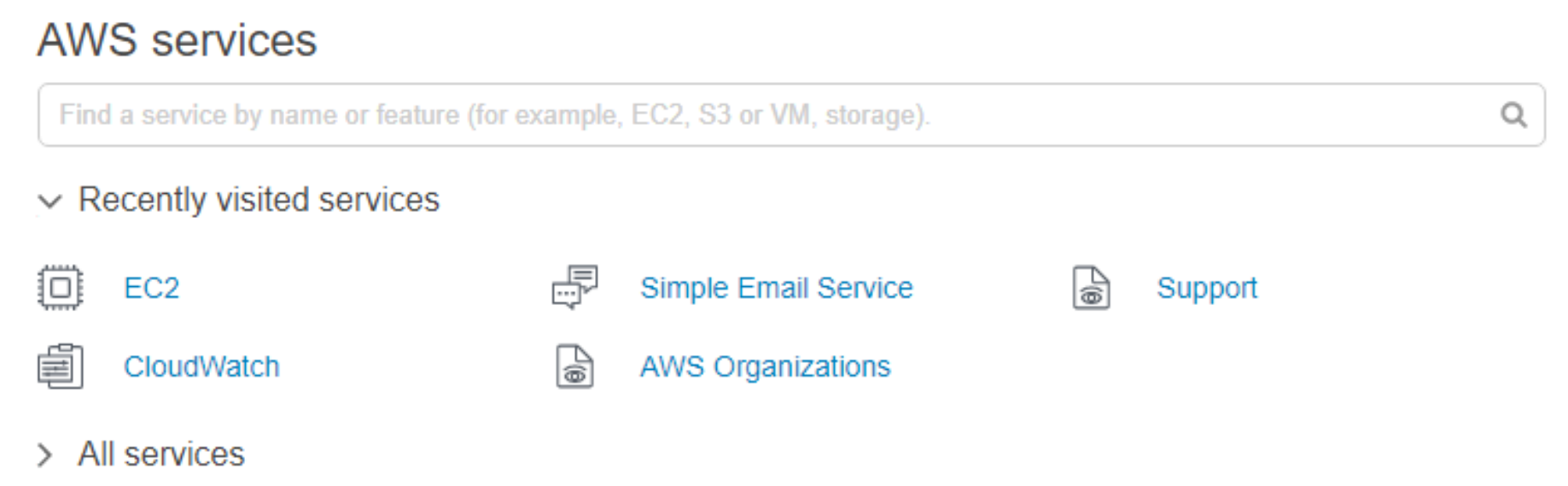

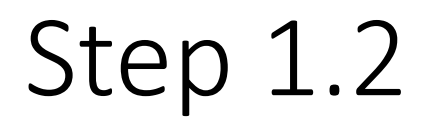

• From the list of services, select **Lambda**.

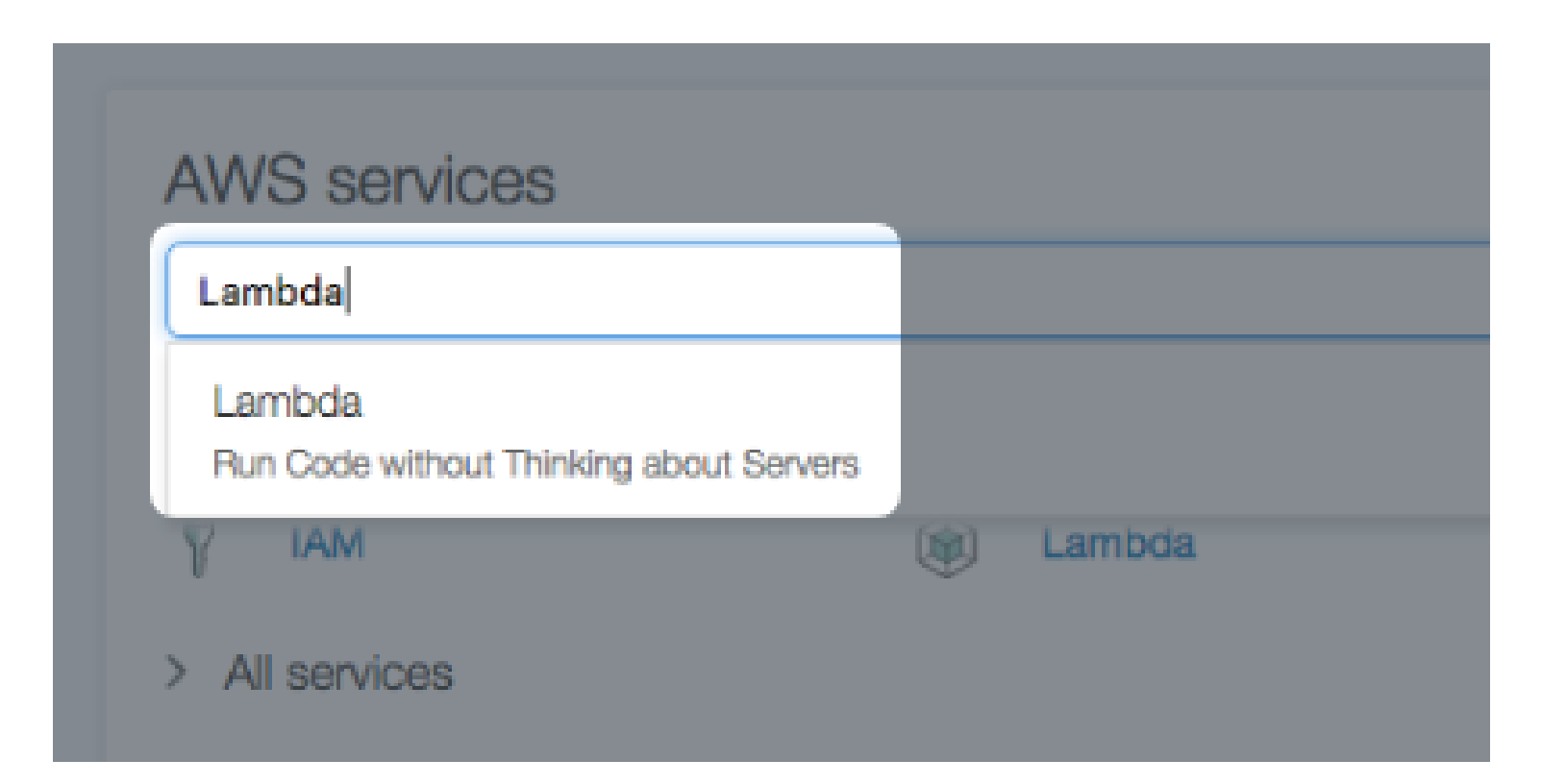

• Click the region drop-down in the upper-right corner of the console and select **US East (N. Virginia)**, which is a supported region for Lambda functions used with the Alexa Skills Kit.

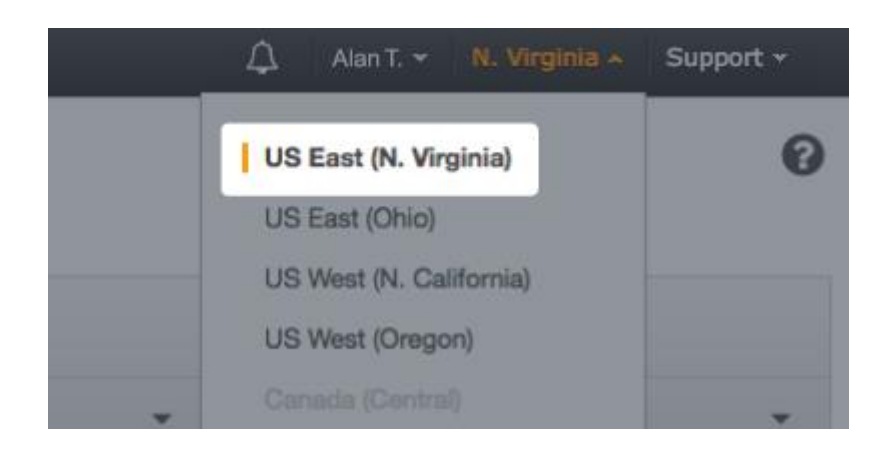

#### • Choose **Create a Lambda Function.**

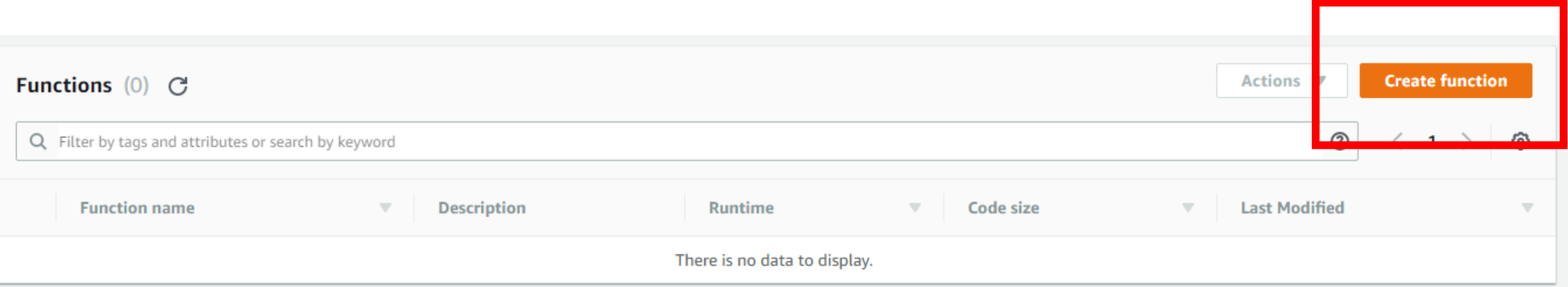

#### • Choose a blueprint for your new function.

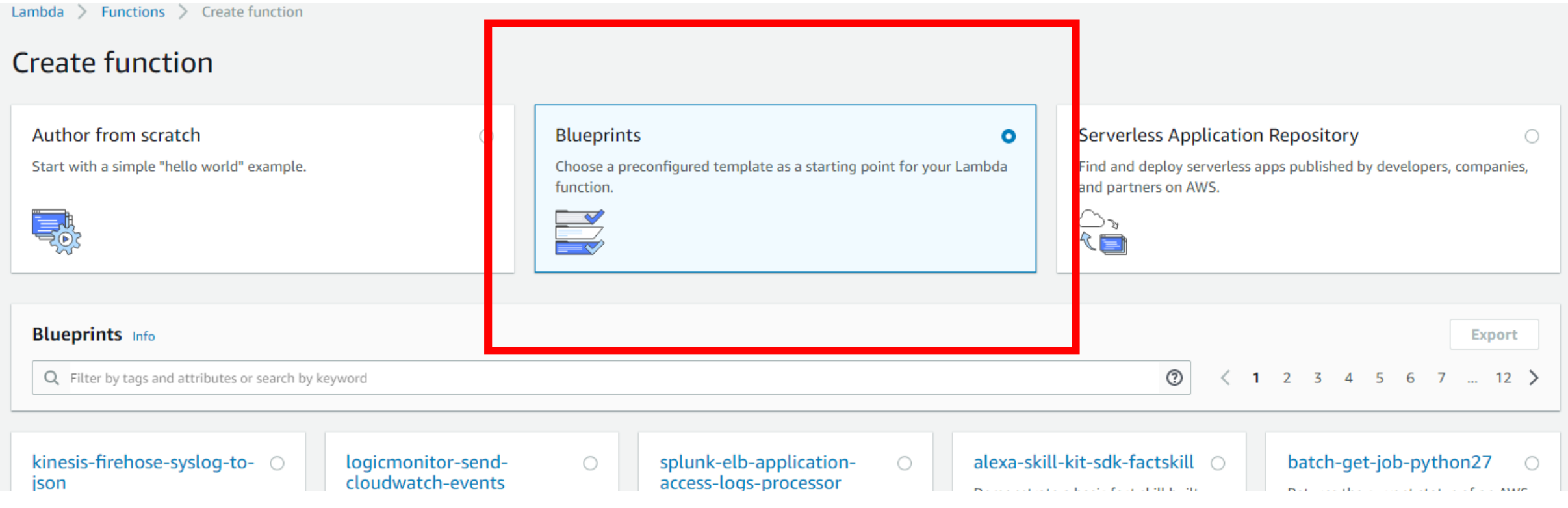

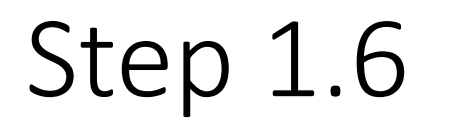

- Select blueprint **alexa-skills-kit-color-expert-python**. Make sure to choose the blueprint that ends in **-python**.
- Click "Configure"

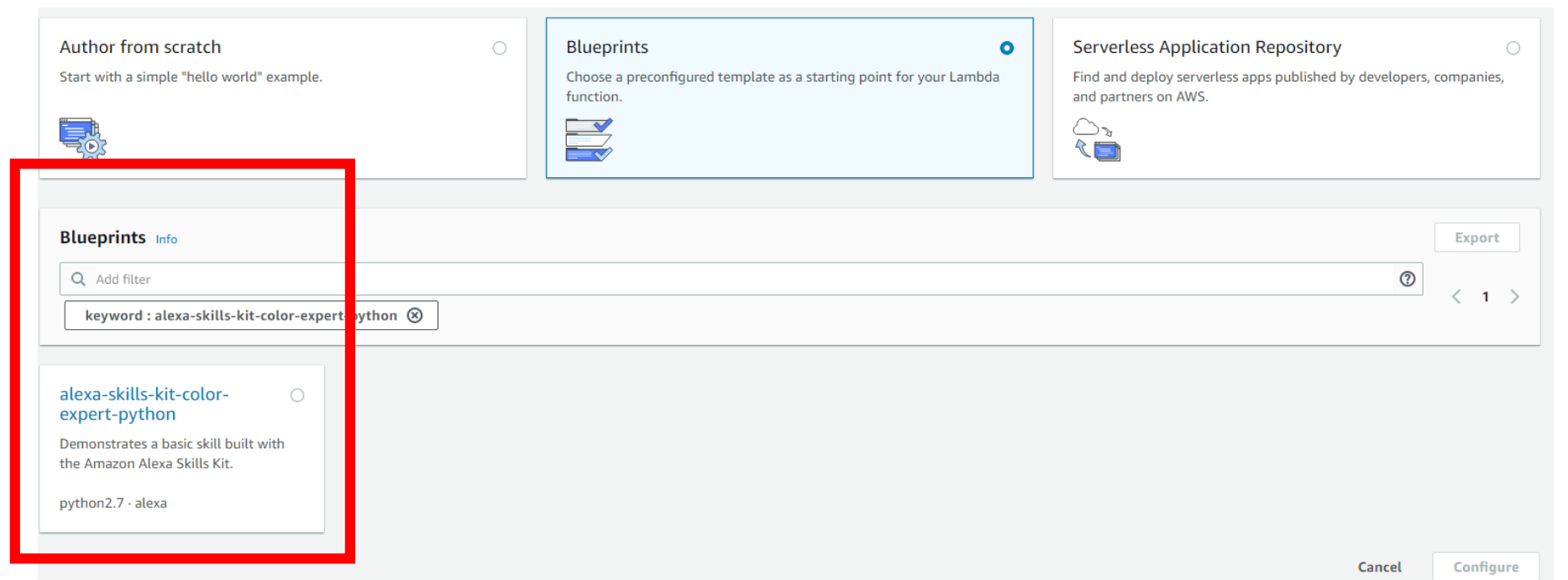

#### • Name your function. We'll use **myColorSkill** for this walkthrough.

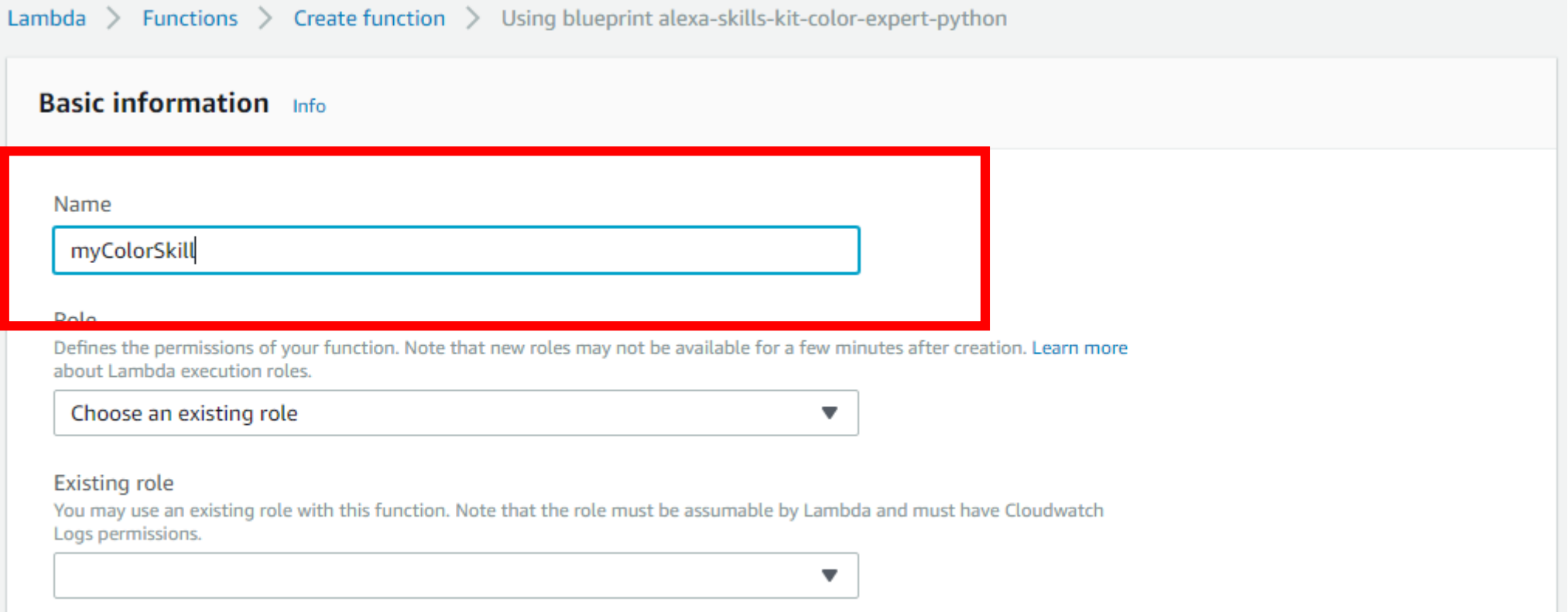

**Basic information** Info

#### • Under **Role**, select **Create a custom role**. A new webpage will be open.

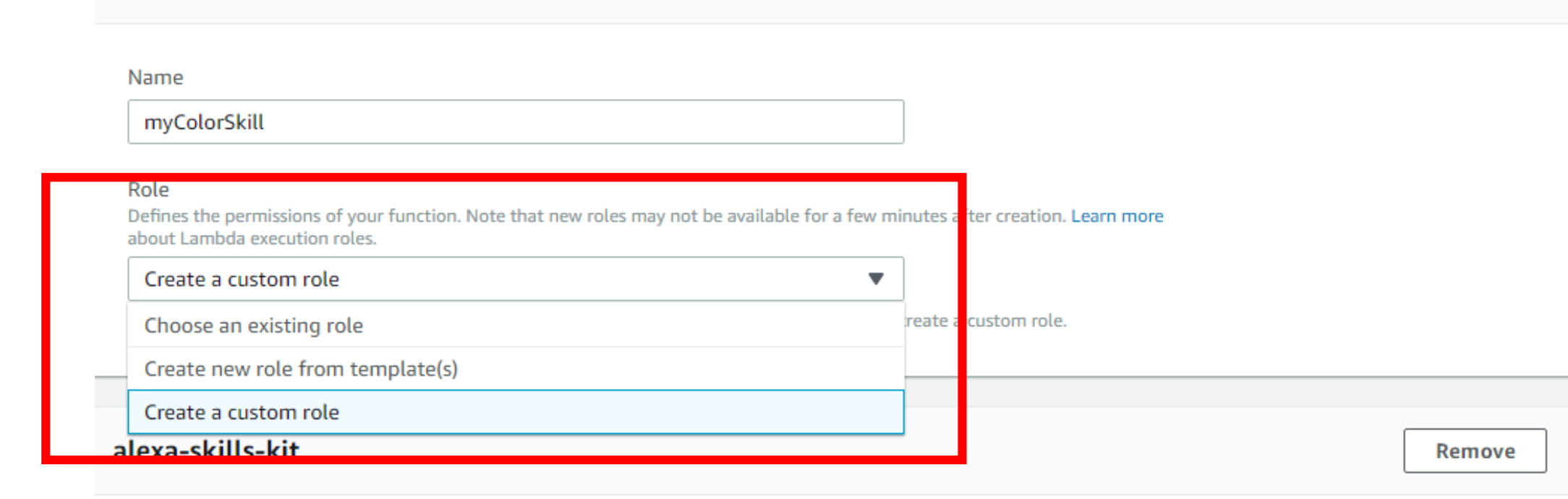

AWS Lambda uses an IAM role that grants your custom code permissions to access AWS reso

### Step 1.9

• When the IAM role management console opens, choose **Allow** to go back to the previous Lambda console.

![](_page_11_Picture_39.jpeg)

▶ View Policy Document

![](_page_11_Picture_6.jpeg)

#### • Make sure the **Existing Role** is lambda\_basic\_execution.

![](_page_12_Picture_12.jpeg)

- For simplicity, let's first **Disable** the Skill ID verification.
	- We will know the Skill ID in Step 2.22.

![](_page_13_Picture_19.jpeg)

#### • Click **Create Function**.

![](_page_14_Figure_2.jpeg)

- Your Lambda function "myColorSkill" is created!
- Now remember your ARN. We will need it in Step 2.21.

![](_page_15_Picture_22.jpeg)

- Review the **Function Code** section
	- What is the value in **Runtime**?
	- What is the value in **Handler**?

![](_page_16_Picture_4.jpeg)

#### • Review the **Execution Role** section and compare with Step1.9 & 1.10.

![](_page_17_Picture_2.jpeg)

- Review the **Basic settings**
	- What is the **Memory (MB)** value?
	- What is the **Timeout** value?

![](_page_18_Picture_28.jpeg)

# Step 2: Create an Alexa Skill

![](_page_20_Picture_0.jpeg)

- Sign in to the [Amazon developer portal](https://developer.amazon.com/login.html). If you haven't done so already, you'll need to create a free account.
	- <https://developer.amazon.com/>

![](_page_20_Picture_3.jpeg)

• Click **Developer Console**

#### on Developer Services and Technologies

#### amazonappstore

Amazon Appstore

Develop Android apps and games for Amazon Fire TV, Fire re tablet, and mobile platforms

![](_page_21_Picture_6.jpeg)

Developer Console

 $\overline{?}$ 

IJ

 $\alpha$ 

Amazon Web Services Reliable, scalable, and inexpensive cloud computing services

![](_page_21_Picture_8.jpeg)

op Apps & Games id games for Windows and Mac

![](_page_21_Picture_10.jpeg)

**Dash Services** Build Amazon reordering experiences into your devices

#### • Go to **ALEXA SKILL KIT**

![](_page_22_Picture_19.jpeg)

#### **Notifications**

![](_page_22_Picture_20.jpeg)

#### Announcements

![](_page_22_Picture_21.jpeg)

#### • Click **Create Skill**

Welcome to the new Alexa Skills Kit Developer Console Curious about what's new? Watch the video overview or read about what's changed.

#### Alexa Skills

![](_page_23_Picture_22.jpeg)

Create Skill

![](_page_24_Picture_0.jpeg)

• Name your skill. This is the name displayed to users in the Alexa app. For this example, we'll call it **Color Picker**. Click **Next**.

![](_page_24_Picture_2.jpeg)

#### • Choose **Custom.** Then click **Create skill**.

- For different skill models, please read the official documents.
- [https://developer.amazon.com/docs/ask-overviews/understanding-the](https://developer.amazon.com/docs/ask-overviews/understanding-the-different-types-of-skills.html)different-types-of-skills.html

Create skill

Choose a model to add to your skill

There are many ways to start building a skill, you can design your own custom model or start with a pre-built model. Pre-built models are interaction models that contain a package of intents and utterances that you can add to your skill.

![](_page_25_Picture_6.jpeg)

- Check the video **How to get started** for a brief introduction.
	- [https://youtu.be/](https://youtu.be/1pvR4aqwGhg) 1pvR4aqwGhg

![](_page_26_Picture_76.jpeg)

# Launch Measure w to get started exa Skills Kit Developer Console: Build  $\bullet$ amazon alexa Developer Console: Build

#### suurces

umentation  $e^{\phi}$ to our technical documents for detailed guides on building custom skills.

ple Alexa Projects  $e^{\phi}$ tever your experience, you can get started guickly using one of our Alexa projects on GitHub.

kly Office Hours  $e^{\alpha}$ in with your questions and thoughts. We're here to help you.

a Developer Forums  $\mathscr{O}$ our forums to get inspired, join our Alexa developer community.

- Create an invocation name. Let's use the skill name **color picker**. Choose **Save Model** to continue to development for Color Picker.
	- Users will say, "Alexa, open **color picker**" to interact with your skill

![](_page_27_Picture_3.jpeg)

- Review the three default intents. What are they?
	- Check the documents
	- [https://developer.amazon.](https://developer.amazon.com/docs/custom-skills/standard-built-in-intents.html) com/docs/customskills/standard-built-inintents.html

![](_page_28_Picture_33.jpeg)

• Let's add a new intent.

![](_page_29_Picture_11.jpeg)

#### • The first custom intent is **WhatsMyColorIntent**.

• Case sensitive

#### Add Intent

An intent represents an action that fulfills a user's spoken request. Learn more about intents.

![](_page_30_Picture_25.jpeg)

- Add the following sample utterances one by one.
	- what's my favorite color
	- what is my favorite color
	- what's my color
	- what is my color
- my color
- my favorite color
- get my color
- get my favorite color
- give me my favorite color
- give me my color
- what my color is
- what my favorite color is
- yes
- yup
- sure
- yes please

#### Intents / WhatsMyColorIntent

**Sample Utterances (0)** 2

what's my favorite color

• Let's add a new **Slot Type**.

![](_page_32_Picture_16.jpeg)

![](_page_33_Picture_0.jpeg)

• Name the **Slot Type** as LIST\_OF\_COLORS.

![](_page_33_Picture_2.jpeg)

#### Add Slot Type

Slot types define how data in an intent slot is recognized and handled. All intent slots must be assigne

#### $\bullet$  Create custom slot type  $\circ$

![](_page_33_Picture_6.jpeg)

the second contract of the second and the second second contract of the second second second and second and second and second and second and second and second and second and second and second and second and second and seco  $\mathbf{I} = \mathbf{I}$ 

#### • Add the following **Slot Values**.

- green
- red
- blue
- orange
- gold
- silver
- yellow
- black
- white

![](_page_34_Picture_68.jpeg)

![](_page_34_Picture_12.jpeg)

#### • Add a second custom intent **MyColorIsIntent**

![](_page_35_Figure_2.jpeg)

- Add the following sample utterance.
	- my favorite color is {Color}
- What the difference between the following two utterances?
	- my favorite color is Color
	- my favorite color is {Color}

#### Intents / MyColorIsIntent

```
Sample Utterances (0) 2
```
![](_page_36_Picture_50.jpeg)

![](_page_37_Picture_0.jpeg)

#### • Choose the **Slot Type** for the new Slot **Color**.

• Use **LIST\_OF\_COLORS** which we created in Step 2.13-2.15.

Intent Slots (1) 2

![](_page_37_Picture_27.jpeg)

- Review the resulting JSON object of the **Interaction Model**.
- Can you understand what the JSON object represents?

![](_page_38_Picture_31.jpeg)

• Click **Build Model**.

![](_page_39_Picture_81.jpeg)

X Build Model

"name": "AMAZON.CancelIntent",

"name": "AMAZON.HelpIntent",

"name": "AMAZON.StopIntent",

"name": "MyColorIsIntent",

"name": "Color",

"type": "LIST\_OF\_COLORS"

"my favorite color is {Color}"

"invocationName": "color picker",

"samples": []

"samples": []

"samples": []

"slots": [ ₹

"samples": [

ь

"intents": [

Ь

},

λ,

• Configure the Endpoint. Copy ARN you found in Step 1.13 to **Default Region**. Click **Save Endpoint**.

![](_page_40_Picture_2.jpeg)

#### • Review the Endpoint page. What is your Skill ID?

![](_page_41_Picture_10.jpeg)

Step 3: Test your skill using the Service Simulator

• Go to the **Test** tab and Enable test.

![](_page_43_Figure_2.jpeg)

• Type "open color picker"

![](_page_44_Picture_11.jpeg)

• Reproduce the sample dialog.

![](_page_45_Picture_2.jpeg)

• Click the bot utterance and analyze the **JSON input** and **JSON output**.

![](_page_46_Picture_16.jpeg)

# Task 2 & 3

Please follow instructions in [https://github.com/hao-fang/ee596\\_spr2018\\_lab1](https://github.com/hao-fang/ee596_spr2018_lab1)